# **MegaBook**

Tom Bampton

Copyright © ©Â 1996 Eden Software

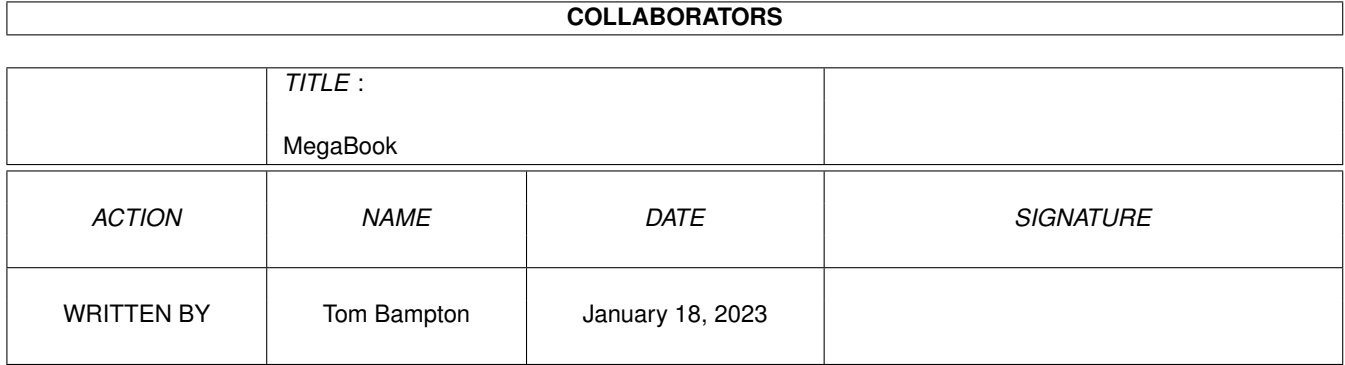

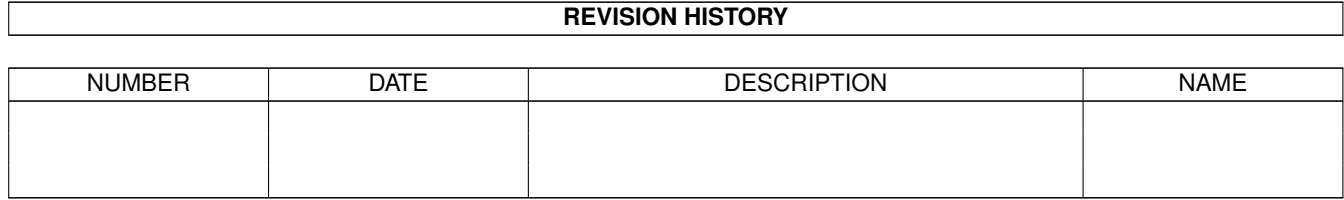

# **Contents**

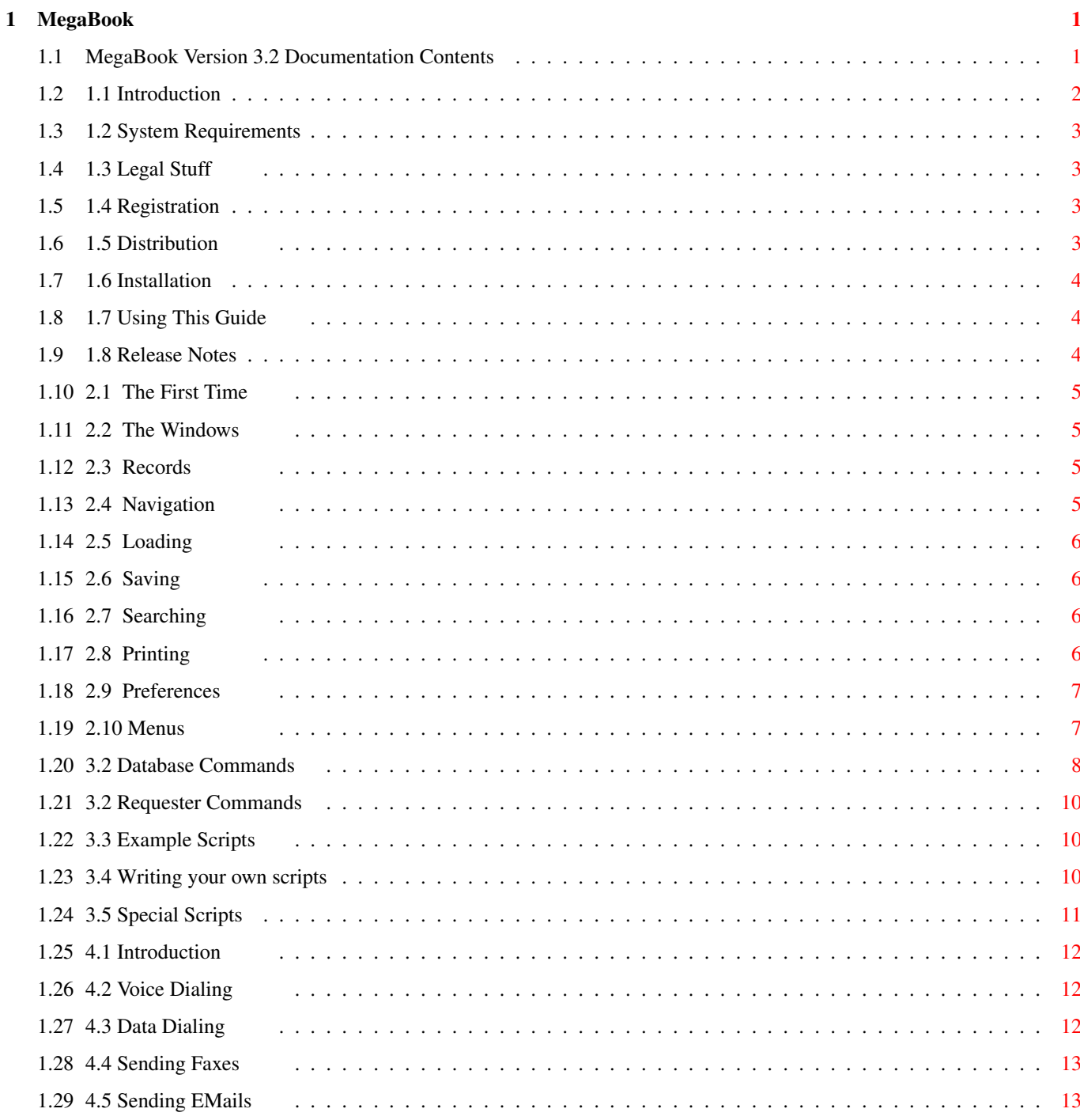

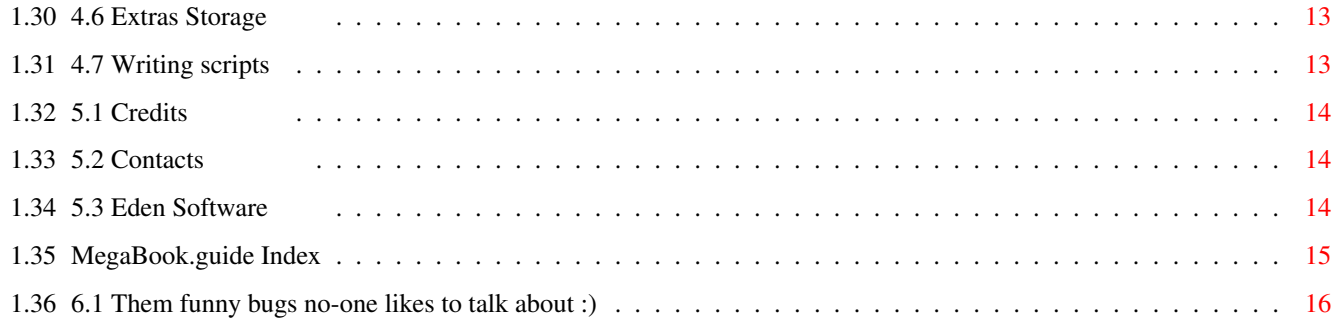

# <span id="page-5-0"></span>**Chapter 1**

# **MegaBook**

## <span id="page-5-1"></span>**1.1 MegaBook Version 3.2 Documentation Contents**

MegaBook Version 3.2 By Tom Bampton

©~1996 Eden Software

Section 1 - Introduction

~1.1~Introduction~~~~~~~~~ ~1.2~System~Requirements~~ ~1.3~Legal~Stuff~~~~~~~~~~ ~1.4~Registration~(Free!)~ ~1.5~Distribution~~~~~~~~~ 1.6 Installation ~1.7~Using~This~Guide~~~~~ 1.8 Release Notes Section 2 - Useage  $~2.1$  ~~ The~First~Time~~~~~~ ~2.2~~The~Windows~~~~~~~~~ ~2.3~~Records~~~~~~~~~~~~~ ~2.4~~Navigation~~~~~~~~~~ ~2.5~~Loading~~~~~~~~~~~~~ ~2.6~~Saving~~~~~~~~~~~~~~ ~2.7~~Searching~~~~~~~~~~~ ~2.8~~Printing~~~~~~~~~~~~ ~2.9~~Preferences~~~~~~~~~ ~2.10~Menus~~~~~~~~~~~~~~~ Section 3 - ARexx ~3.2~Database~Commands~~~~ ~3.2~Requester~Commands~~~ ~3.3~Example~Scripts~~~~~~ 3.4 Writing scripts 3.5 Special Scripts Section 4 - Extras ~4.1~Introduction~~~~~~~~~ ~4.2~Voice~Dialing~~~~~~~~ ~4.3~Data~Dialing~~~~~~~~~ ~4.4~Sending~Faxes~~~~~~~~  $~1.5~$ ~Sending~EMails~~~~~~~ ~4.6~Extras~Storage~~~~~~~ 4.7 Writing scripts Section 5 - Credits and Contacts ~5.1~Credits~~~~~~~~~~~~~~ ~5.2~Contacts~~~~~~~~~~~~~ ~5.3~Eden~Software~~~~~~~~ Section 6 - Just for fun

6.1 READ THIS!

## <span id="page-6-0"></span>**1.2 1.1 Introduction**

MegaBook 3 is a very fast and powerfull Address Book program. It has been designed to be simple to use yet extremely powerfull and flexible whilst still being fast. We doubt you'll ever need this guide file but some things will need explaining, such as the extras and ARexx port.

MegaBook also comes with 24 hour support via EMail or one of our BBS's. As an added bonus, registration is FREE! In fact, you don't have to register at all but all it takes is a quick EMail message so we'd like it if you did and it will enable us to make it much better!

MegaBook 3.2 is a taste of MegaBook 4.0, tons more features are planned for this already feature packed package.

#### <span id="page-7-0"></span>**1.3 1.2 System Requirements**

MegaBook 3 requires OS 2.04+ to run. There is 2 versions of it, a standard one which will run on any processor and a 68020+ optimised one.

You'll also need reqtools.library in libs: and rexxsys.library if you want to use ARexx (more or less required if you want to use the extras). You'll also need RexxMast running.

#### <span id="page-7-1"></span>**1.4 1.3 Legal Stuff**

#### DISCLAIMER

You use MegaBook at your own risk. Neither I or any other member of Eden will be held liable for any damages caused acidentally or otherwise. It is provided 'as is' with no warranties of any kind.

#### <span id="page-7-2"></span>**1.5 1.4 Registration**

Registering MegaBook is fast and above all FREE!

You can use the supplied ARexx script (RegisterMegaBook.mbrx) to create the application form to send to me. If you have Yam, it will use that to send the application form to me. If you don't have Yam, the script will make a text file which you should either upload to my BBS or send it via EMail using your mailer. The EMail address to send your completed forms to is tombampton@dvalley.demon.co.uk. Make sure the subject is 'Register MegaBook' minus the quotes. The registration process is completely automatic and you will get a reply as soon as the mail has been procesed.

MegaBook 3.2 will probably be the last free version. Version 4 will be a major enhancement and will probably be full shareware. It wont cost much but registered users of 3.2 will get a discount, yet to be decided as a price hasn't been set for Version 4 yet. A free demo of Version 4 will be available soon.

#### <span id="page-7-3"></span>**1.6 1.5 Distribution**

MegaBook may be freely distributed as long as no files are removed or changed in any way. You may not charge more then the cost of media and postage for MegaBook.

#### <span id="page-8-0"></span>**1.7 1.6 Installation**

MegaBook v3 is very easy to install through the Install script ← provided.

You'll need a copy of Installer which hasn't been supplied here because of its size. You can obtain the latest version from the Aminet or you can find it on your Workbench install disk.

The installer is quite easy to use but may need a bit of explaining. Help is available at all times during the installation process.

If you have a modem, you'll be able to use the powerfull extras system in MegaBook (even if you dont, you can still use some of it).

The installer will automatically setup the system for you by copying the correct scripts for your software. See section 4.1 for more information.

#### <span id="page-8-1"></span>**1.8 1.7 Using This Guide**

This guide has been organised into sections to make it easier to use. Simply scroll down to the section you want and click on the link to the subject you want. There, simple.

Even if you don't read the 'Useage' section, please read the 'Extras' section as it contains vital information to customizing the Extras to your liking.

#### <span id="page-8-2"></span>**1.9 1.8 Release Notes**

MegaBook 3.2 is a minor bugfix to 3.1 with some new features too.

NOTE: You \_MUST\_ use the samples in this archive for voice dialing as the old ones had an extra chunk which \_CRASHES\_ MegaBook's sample playing code!

New Features

- o All (i hope!) bugs now fixed
- o Iconfy window can now be snapshotted
- o A couple more ARexx commands have been added
- o Voice dialing is now completely internal, no need for that external sample player now.

#### <span id="page-9-0"></span>**1.10 2.1 The First Time**

The first time you run MegaBook 3, it is likely you wont have a prefs file. MegaBook will inform you of this and ask you if you want to create one. If not, the defaults will be used and you'll have to save the prefs yourself.

After the prefs have been saved (either by MegaBook or by selecting the 'Save Prefs' menu option) you should immediately customize it with the Prefs window. Even if you don't change anything, you should change the sample player otherwise voice dialing wont work (unless you have the default that is)

#### <span id="page-9-1"></span>**1.11 2.2 The Windows**

MegaBook is divided into 3 main windows. The Edit Window, List Window and Tool Window.

The Tool Window is the main one which allows creation of records amongst other vital functions.

The Edit window is where the records are displayed and where you edit them. It also allows creation and deletion of records.

The List window simply shows a list of all the names in the database. You can click on one to jump straight to that record.

## <span id="page-9-2"></span>**1.12 2.3 Records**

The records are the main part of the database. You can create them with the Add gadget in the Edit window or using the Add menu item in the Records menu. When you create a record, you'll get most of the fields filled in with defaults, telling you what you should put in them. The bottom 2 fields are unique in MegaBook. They allow a selectable name from the cycle gadget at the side of them. They also allow the Extras to decide what you have in them. You have a choice of Tel, Fax, Home, Work, Email and Data for both of the fields.

You can delete records using the Del gadget in the Edit window or the Del menu item in the Records menu. You will be prompted to confirm the action before MegaBook deletes the record.

#### <span id="page-9-3"></span>**1.13 2.4 Navigation**

Navigation within the database is simplicity itself. You can use the Next, Prev, First, Last or Goto items from the Record or Search menu or use the gadgets on the Tool window. Alternatively, you can click on the name of the entry in the List window to jump straight to that entry.

#### <span id="page-10-0"></span>**1.14 2.5 Loading**

To load a pre-saved database, either select the Open menu item from the Project menu or click on the Load gadget on the Tool window. A file selector will open and you can select the file to load.

There is an alternative way to load databases from the Workbench. If you have Create Icons selected in the Prefs, an icon will be created for you. If you double click on this, MegaBook will be run and the file loaded. Also files can when running MegaBook by selecting the project icon and holding down the shift key then double clicking on the MegaBook icon.

#### <span id="page-10-1"></span>**1.15 2.6 Saving**

Saving is the same as Loading except you click on Save. If you want to save the file under a new name, select Save As.. from the project menu. The Save button on the Tool window is equivalent to Save As. To save the file under the same name, select the Save item from the Project menu.

NOTE: The Save item from the Project menu DOES NOT work when the file loaded was opened by double clicking on a project icon or shift-select when loading MegaBook.

#### <span id="page-10-2"></span>**1.16 2.7 Searching**

Select the Find menu item from the Search menu or click on the Find gadget on the Tool window. This will open a Find requester (NOTE: while the find requester is open, you can still use the rest of MegaBook!)

Enter the text you want to find into the Find string gadget then select you find options. When checked, Case Sensitive will make the search case sensitive. It defaults to Off. You can search in reverse by unchecking the Forwards checkbox.

When done, click on Find.

You can leave the Find window open if you like and just click on Close or the closegadget when you've finished with it.

#### <span id="page-10-3"></span>**1.17 2.8 Printing**

Click on the Print gadget or select Print from the Project menu to open the Print requester.

You can omit fields from the print by unchecking the corresponding checkbox gadget. NOTE: Phone refers to the first selectable field and Fax refers to the second.

You can also select which records you want printing by setting the MX gadget

to either All or Range. If you want a range of records, enter it into the First and Last gadgets. These by default contain the First and Last record numbers but you may change them to suit your needs. If you enter an out of range number, it doesn't matter as MegaBook will recognise this and correct it for you. It will also flash the screen to warn you of the changes. Note that this only happens if Return or Tab is pressed in the gadgets but it will still only print within the range if it detects an out of range number at print time.

If you dont want to print afterall, select Cancel else click on Print and the records you selected will be printed.

#### <span id="page-11-0"></span>**1.18 2.9 Preferences**

From the Prefs window, you can alter a number of ways MegaBook looks.

You can have it open on it's own screen or on the Workbench screen. If Open on Workbench is checked, the Screen Mode gadget will be ghosted to stop you using it. If you want your own screen, click on the Screen Mode button and select your screen mode.

If Create Icons for data files is selected, MegaBook will make an icon for each datafile. If the file ENV:MegaBook/def project.info exists, it will use that icon otherwise it will use its own internal default.

Click on the Sample Player gadget to select the sample player used when voice dialing. The text box next to it will show your selection. Dont worry if you cant see it all, it will be stored in memory OK.

NOTE: It is vital that you change this from the defaults if you wish to use voice dialing.

When you save the prefs, the windows are automatically snapshotted.

#### <span id="page-11-1"></span>**1.19 2.10 Menus**

Project

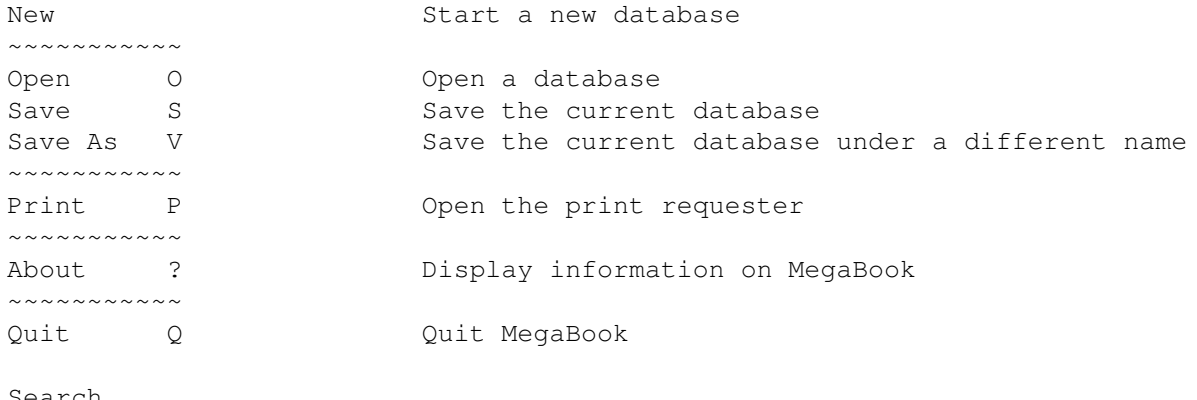

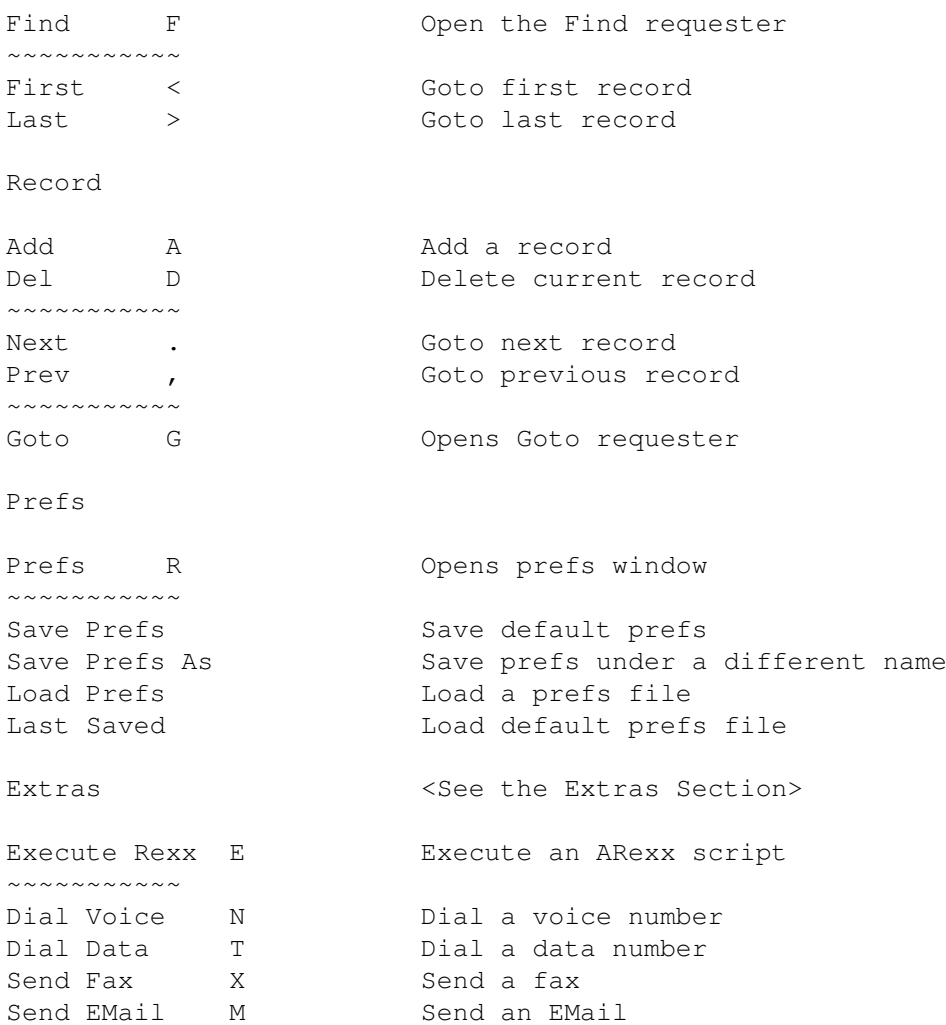

## <span id="page-12-0"></span>**1.20 3.2 Database Commands**

FIRST, LAST, NEXT, PREV

As they say, they jump about the database.

DEL\_ENTRY [no\_confirm]

Delete current entry

#### ADD\_ENTRY

Adds a record. You can change its contents with PUT\_ENTRY.

NEW [no\_confirm]

Create new project, removing current one

#### OPEN [file]

Open a new project. If file isn't specified then a file requester will pop up and the user must specify a file. Requesters will NOT appear when loading a file thru ARexx apart from when you don't specify a file. You can not merge files when opening a file by specifying a name from the script.

MERGE <file>

Same as Open but adds the file to the end of the project. This was added because of the lack of Merge in the OPEN command when specifying a file. Merge WONT open a file requester when used with no arguments, it will just return 5. If you want a file requester for the merge, use OPEN with no args instead. Requesters wont appear with the MERGE command either.

#### SAVE

Save current project

SAVEAS [file]

Saves project under a different name, if file isn't specified then a requester will pop up.

FIND <string>

Searches for string in project. RC will be 0 on success and 5 on failure.

GET\_ENTRY <field>

Gets data from the current entry. Field is one of:

- 1: Name
- 2: Address
- 3: The blank field
- 4: Town
- 5: County
- 6: Postcode
- 7: Fone number (may be different, depends on cycle gadget)
- 8: Fax number (may be different, depends on cycle gadget)

RC will always equal 0 with this. result will contain the contents of the requested field.

PUT\_ENTRY <field> <text>

Changes the data in the current entry. field is a number from above and text is the string to change it to.

SET\_TYPE <field> <type>

Sets the type of the selectable fields. field is either 1 or 2. 1 is the first, 2 is the second. type is one of:

1: Tel

- 2: Fax
- 3: Home
- 4: Work
- 5: EMail
- 6: Data

GET\_TYPE <field>

Gets the type of the selectable fields. field is either 1 or 2. 1 is the first, 2 is the second. Returns in RC a number as above for Set\_Type.

PRINT <text>

Sends text to the printer.

GETNUMRECS

Get number of records. Number returned in RC

GOTO <num>

Goto record. < num> is the number.

#### <span id="page-14-0"></span>**1.21 3.2 Requester Commands**

SELECTFILE <title>

Brings up a file requester. <title> is the title for the requester. On return, RC will be 0 and RESULT will contain the path and filename of the file selected.

REQUEST <prompt> GADS <gadgets>

Brings up a requester. < prompt> is what the text is, < gadgets> is the gadget format. i.e. 'Ok|Cancel'. Each gadget name is seperated by a |. If you put an underline (\_) before a char, that one will be underlined and can be selected by pressing that button. RC will equal the number of the gadget selected. 0 for the rightmost one, and numbered from 1 - n for the leftmost to rightmost - 1.

GETSTRING <prompt>

Brings up a string requester. On return, RC will equal 0 or 5 if the user canceled. RESULT will contain the string.

#### <span id="page-14-1"></span>**1.22 3.3 Example Scripts**

In the MegaBook3:Rexx drawer, you'll find the ARexx examples. At the time of writing this guide, we don't know what they are going to be yet!

#### <span id="page-14-2"></span>**1.23 3.4 Writing your own scripts**

```
All MegaBook scripts should start with the following. This will run MegaBook
if it isn't already running and wait for the ARexx port to become available.
--------- cut ---------
/*
** Comment (Required by ARexx)
*/
/*
   The path to MegaBook in case it isn't running
*/
MegaBookPath = 'MegaBook3:MegaBook'
/* Check if MegaBook is running, if not, run it */if ~show('P', 'MEGABOOK.01') then do
  address command
  'run >nil: ' MegaBookPath
  /* Wait for the ARexx port */do 5 while ~show('P', 'MEGABOOK.01')
    'sys:rexxc/waitforport MEGABOOK.01'
  end
end
address 'MEGABOOK.01'
options results
--------- cut -------------------------------------------------------------
```
You should use this in all apart from the startup script (as that should only be run by MegaBook).

You're now free to do what you want in the script.

IMPORTANT NOTE: If MegaBook's windows are locked, or a window or requester is open (excluding the find and print windows) then the ARexx port WONT work. As soon as the requester is gone, however, all arexx commands waiting will be processed.

See the example scripts for more information on writing your own scripts and some usefull code.

If you write a good script for MegaBook, we'd love to see it! Send it to us and we may even put it in the next release of MegaBook!

#### <span id="page-15-0"></span>**1.24 3.5 Special Scripts**

MegaBook 3 has some special ARexx scripts, some of which are  $\leftrightarrow$ optional. Please see section 4.1 for more information on the extras.

The other special script is the Startup.mbrx script which resides in your MegaBook3:Rexx/ directory. This script is run when you start MegaBook. This script is extremely usefull and can be fun too. For instance, you can use it to open your favourite database or possibly to password your copy of MegaBook. A fun (sort of) example of the Startup.mbrx can be found with the fortune cookies script provided.

#### <span id="page-16-0"></span>**1.25 4.1 Introduction**

MegaBook 3's Extras are unique to MegaBook. You won't find them in  $\leftrightarrow$ any other Address Book program!

Put simply, the Extras take the grind away from doing regular things with the database. They allow you to tone-dial your phone, call your friend's BBS, send a fax and even send an EMail. The extras are completely customizeable to suit your system. It's based partly around ARexx to allow for a greater degree of flexibility. There's a Storage directory with scripts for the most used Terminal's, Mailers and Fax software. Plus, if there isn't a script there that you need, simply EMail us and tell us what you want and we'll write it, and send you the script!

MegaBook 3's installer can automatically set this up for you. If your sofware isn't in the list then you will have to create your own script. See section

> 4.7 for more information on this.

#### <span id="page-16-1"></span>**1.26 4.2 Voice Dialing**

Voice dialing is the ultimate extra for extremely lazy people. Simply hold your phone's mouthpiece to the speaker and select Dial Voice. It might take a little while to get the volume right but once you have, MegaBook will dial all your friends for you. Now you have no excuse for forgetting your mums phone number!

The dialer is quite inteligent and wont let you dial if there isn't a voice number in the current record.

#### <span id="page-16-2"></span>**1.27 4.3 Data Dialing**

Data dialing is a simple alternative to using your terminals phone book facilities. Sort of anyway. Data dialing works a little like Voice dialing except it uses a terminal program to dial.

Note: The script DialData.mbrx MUST be present in the MegaBook3:Extras/ directory. This script is installed by the installer from the storage dir. There's scripts for NComm, Term, Termite and ZeeTerm.

The script will run the terminal if it isn't running already. Note that in order for this to work, you must change the variable in the script to the

path of the terminal. The comment in the script tells you what to do.

#### <span id="page-17-0"></span>**1.28 4.4 Sending Faxes**

Fax sending works the same as Data Dialing. Unfortunately, we couldn't get hold of any ARexx port docs for any fax programs so you'll have to write your own. When the script is run, the Fax number is parsed in the command line for you. The script name is SendFax.mbrx

#### <span id="page-17-1"></span>**1.29 4.5 Sending EMails**

EMail sending is a little more complex then the dialing but not much. The script this time is SendEmail.mbrx. Scripts have been provided for Spot and Yam. In the Spot script, you'll need to change the path to Spot and the area name to post in. For the Yam script, you just have to change the Editor. The comments in the scripts help you with this.

When the script is run, you'll get the editor up and in Spots case, the usual message header window. In Yam's case the script does a little more as it's ARexx port isn't as good as spot's so the Script creates a text file in RAM: and asks you for a subject. it then puts the message in Yam's outgoing queue.

#### <span id="page-17-2"></span>**1.30 4.6 Extras Storage**

The Extras Storage drawer contains the scripts for the Extras menu. When you install MegaBook 3, the installer automatically sets this part up for you so you only need worry about this if you get a new Terminal or Mail software.

#### <span id="page-17-3"></span>**1.31 4.7 Writing scripts**

Writing your own Extras scripts is easy. MegaBook checks to see if  $\leftrightarrow$ a

record has valid data for the action you're trying to do and then runs the script or pops up a requester.

When run, your script will be parsed the number/address in the command line. Note that you don't need to bother checking if MegaBook is running as you should be run from MegaBook.

Have a look at the current scripts if you get stuck. The MegaBook ARexx port is still available whilst a script is running if you need it.

If you write a good Extras script, we want it! Escpecially Fax ones. See section 5.2

for where to send them.

## <span id="page-18-0"></span>**1.32 5.1 Credits**

MegaBoook 3 has been produced by Eden Software and is © 1996 Eden Software.

Main code and scripts : Tom Bampton Yam mailer script : Steve Clack Scripts : Edward Farrow

Many thanks to all my beta testers too. There's too many to mention here but you know who you are!

## <span id="page-18-1"></span>**1.33 5.2 Contacts**

Contact me at Death Valley BBS on 01428 653471, 10PM - 8AM. You can also register here.

For support or to submit an ARexx script for the next version, email tombampton@dvalley.demon.co.uk or call the above BBS.

#### <span id="page-18-2"></span>**1.34 5.3 Eden Software**

Eden Members List

~~~~~~~~~~~~~~~~~

This is the current eden members list with our EMail addresses. If an email address isn't listed, the person can be contacted thru the eden@dvalley.demon.co.uk address if you specify Attn: <name> in the body of the message at the top. E.G:

To: eden@aworld.demon.co.uk From: Joe Bloggs Subject: stuff

Attn: Steve Clack

rest of msg

If you aint in this list and wanna join, send a email to me at eden@aworld.demon.co.uk or call me BBS and i'll send u a member form.

Heres the list:

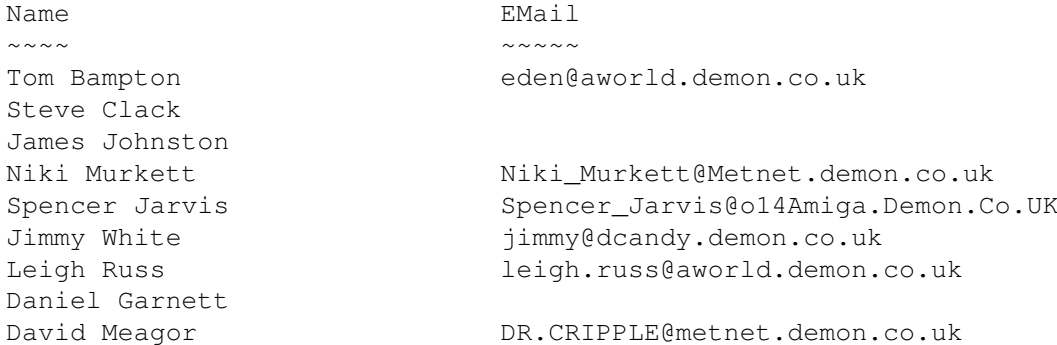

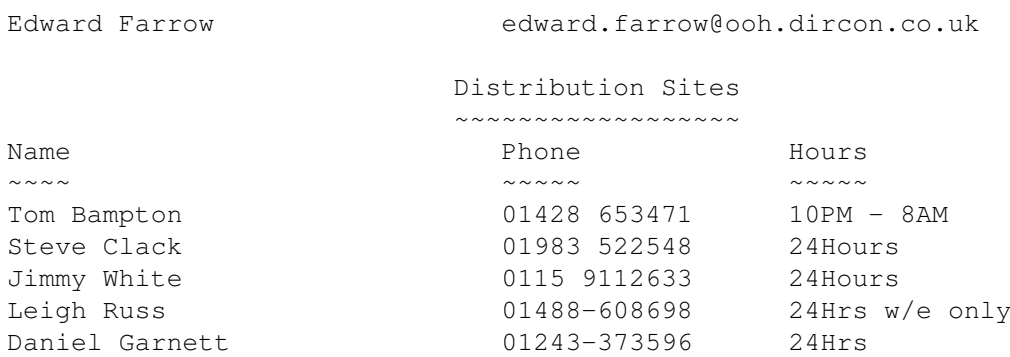

## <span id="page-19-0"></span>**1.35 MegaBook.guide Index**

MegaBook.guide Index

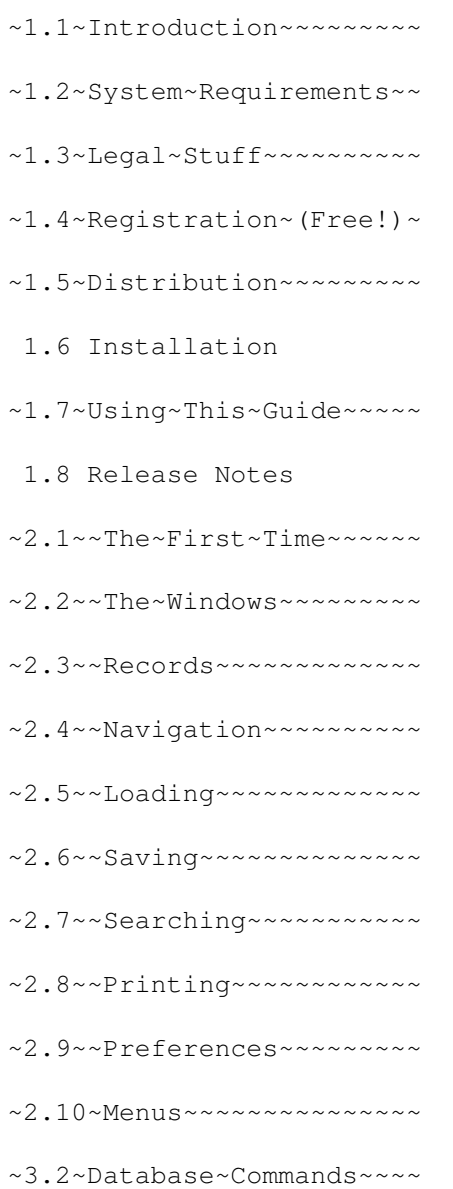

~3.2~Requester~Commands~~~ ~3.3~Example~Scripts~~~~~~ 3.4 Writing scripts 3.5 Special Scripts  $~1$ ~Introduction~~~~~~~~~ ~4.2~Voice~Dialing~~~~~~~~ ~4.3~Data~Dialing~~~~~~~~~  $~14.4$ ~Sending~Faxes~~~~~~~~  $~1.5~$ -Sending~EMails~~~~~~~ ~4.6~Extras~Storage~~~~~~~ 4.7 Writing scripts ~5.1~Credits~~~~~~~~~~~~~~ ~5.2~Contacts~~~~~~~~~~~~~ ~5.3~Eden~Software~~~~~~~~

### <span id="page-20-0"></span>**1.36 6.1 Them funny bugs no-one likes to talk about :)**

This section has been written for a bit of a laff. Its just a list of funny bugs that sprung up before MegaBook 3.2 was released but were fixed so no1 saw em :)

- o Due to me being tired when i recoded the toolbar, i forgot to remove the font adaptivity. This led to some funny side effects when the system font wasn't topaz :) We had mis-sized gadgets with the images staying the same size and overlapping everything :)
- o In another bout of stupidness i COMPLETELY forgot to call the iconify handling code so when u iconified, nothing was checking for the close gadget :) It took me a few hours to find what was wrong :((

o